# *Receiving and Printing Online AV Applications*

Below is an overview of QVF functionality when a voter submits an Online AV Application as well as steps for your actions. When you receive online applications, these steps happen automatically and in real time:

- You get an inbox notification letting you know you've received an online AV application
- The AV application is already marked received in QVF with its received date
- The AV application is already in your Print Queue to be printed as a QVF-Printed application on plain paper.
- An Online AV Report is available to show further details about online AV applications.

You'll need to close your inbox notifications and print your applications, not necessarily in that order.

1. Voter submits Online AV Application

2. QVF provides the jurisdiction an Inbox notification (Action type: Online AV

Application)

3. QVF records AV application as received

4. QVF provides AV application with signature in the Print Queue (Reports> Print Queue)

5. QVF provides details in the Online AV Report

#### 1. Voter Submits Online AV Application

For additional information, see the [Online AV Application Guide.](https://mielections.csod.com/CLIENTIMG/MIELECTIONS/MATERIALSOURCE/D3D4BE64-365F-44F8-A728-B1ECDEEFD34C_ONLINE_ABSENT_VOTER_BALLOT_APPLICATION_GUIDE_20200612B.PDF)

### 2. Processing Online AV Application Inbox Notifications

You receive an Inbox notification in real time each time a voter submits an Online Absent Voter Application. The new Action/Type for these transactions is called **Online AV Application Received** and their Source is MVIC. The notifications are for your information to let you know that online applications are in your Print Queue; these notifications are not required to be printed or retained themselves.

Once your AV ballots have been delivered to your office, some of you with smaller quantities of online AV applications may wish to use these notifications to click Edit to get the voter's record and click Absentee Voter to get to their Absent Voter Details where you can send their ballot. Others will prefer to print the apps from the queue first, then use AV Scan to send ballots quickly. You have the usual QVF inbox functionalities available to filter on the Action Type, print the [partial] Inbox list if it is helpful as you process your first batches and become more familiar with the process, and set these items to closed.

- 1. Click Inbox
- 2. Click the Action/Type filter Dropdown to select Online AV Application Received
- 3. [Once you have ballots, if you wish to edit each record to send the ballot this way, do so here for each. If you'll use the applications and AV Scan, skip this step.]
- 4. Check the top box to select those notifications
- 5. Click Set to Closed

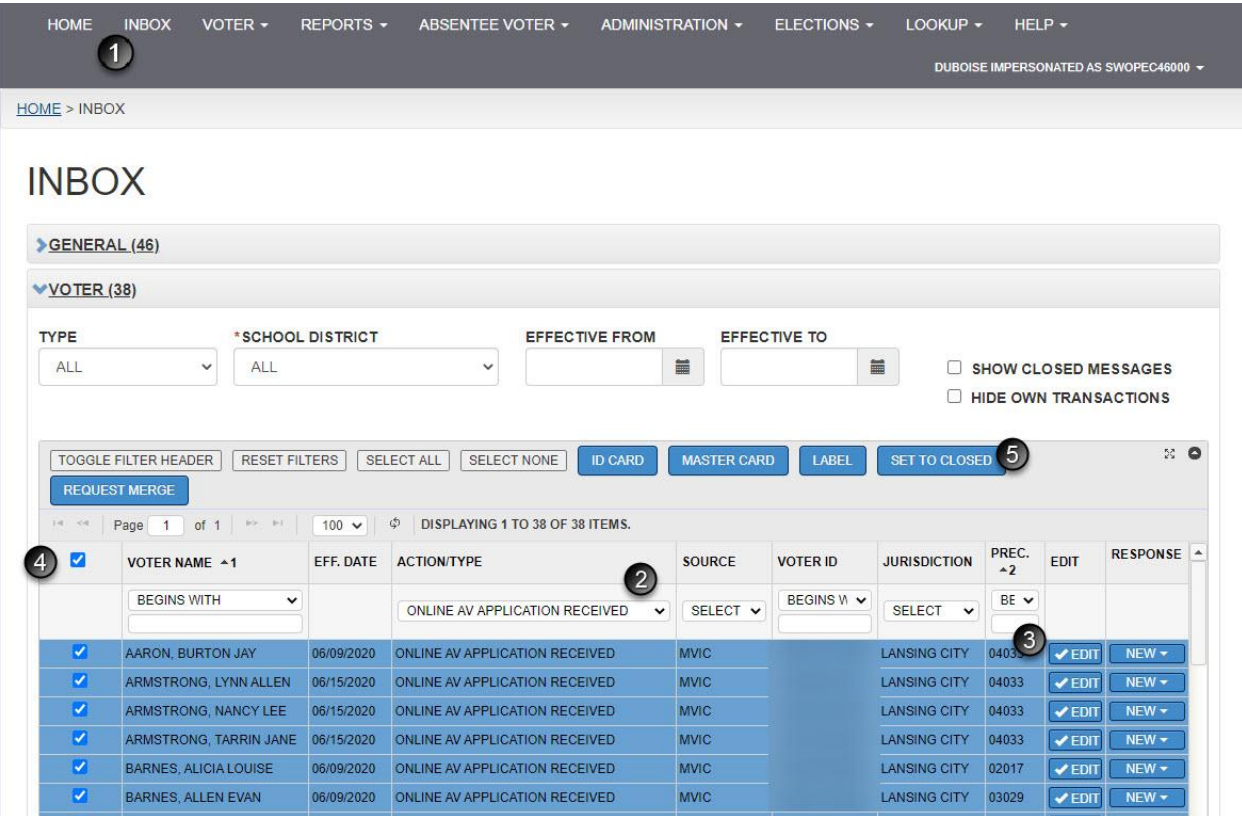

#### 3. QVF has already recorded AV application as received

If you need to review details of a particular transaction, or to proceed to send the ballot from each voter's record via that method, see the prior item's step 3 to edit the voter record (or perform a voter search) and click Absentee Voter to view Absent Voter Details.

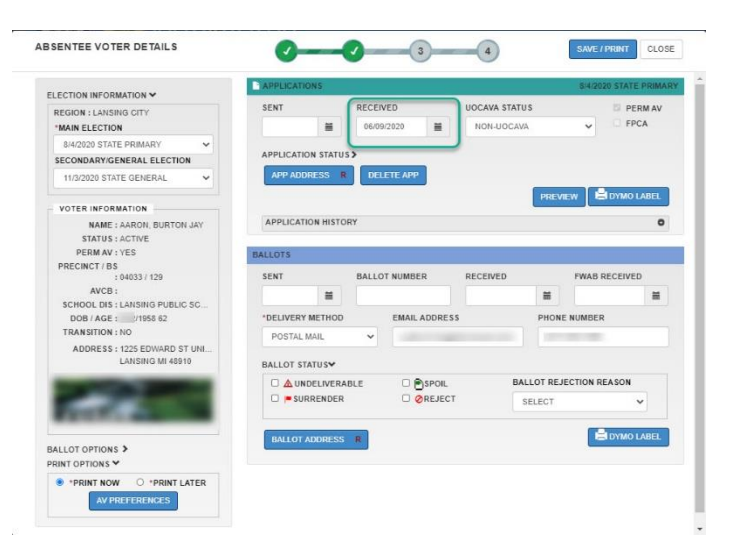

#### 4. Printing QVF-Printed Online AV applications in the Print Queue

**Print Queue.** Each voter submission of the AV application online generates an application that is automatically sent to the respective jurisdiction's print queue and includes the voter's digitized signature. QVF only supports the QVF-Printed format which prints on letter-sized plain paper for these applications, not pre-printed nor postcard. You will need to print single apps separately from dual apps.

- 1. Select Reports, then Print Queue
- 2. Select Print Type of Online AV App
- 3. Select/review Region Type (Jurisdiction) (this should be saved in your Profile Preferences)
- 4. Select Region Name (this should be saved in your Profile Preferences)
- 5. Click Search
- 6. Select apps to print
- 7. Click Print Document
- 8. Select Print Options of Single/Dual App, then click OK.
- 9. When items have printed successfully, select them and click Mark Printed.

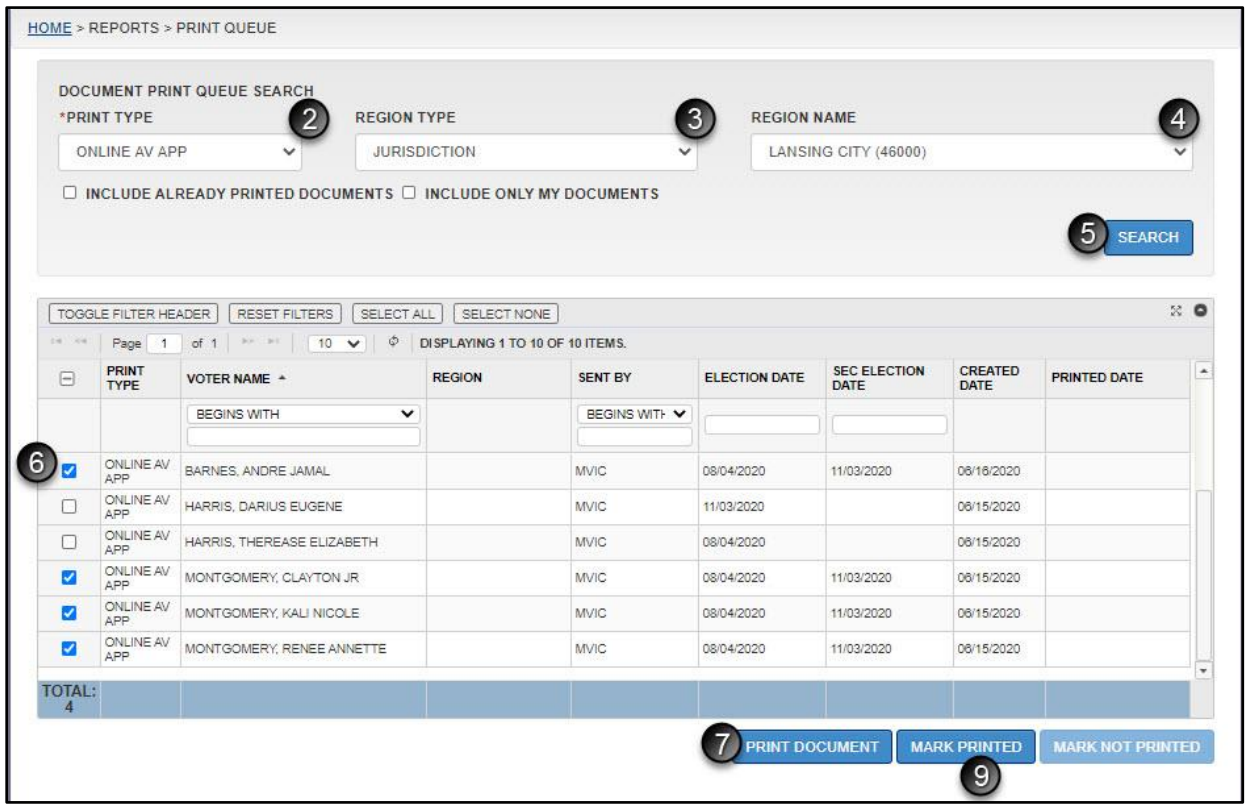

QVF will print your dual or your single apps as selected. If you do not have any apps of the type you select, you will see a message to that effect.

YOU HAVE SELECTED TO PRINT SINGLE APPLICATIONS, BUT NONE ARE PRESENT.<br>PLEASE SELECT DUAL APPLICATIONS AND TRY AGAIN.

REPORTS . **REPORTS** PRINT QUEUE

 $\lceil 8 \rceil$ 

CLOSE

SELECT PRINT OPTIONS

8)

**SINGLE/DUAL APP** 

**DUAL** 

The QVF-Printed App will now include:

- Election date for single app or both for dual
- Voter's digitized signature from QVF and date of submission
- Alternate address(es)
- Email and phone number where available
- Precinct Number

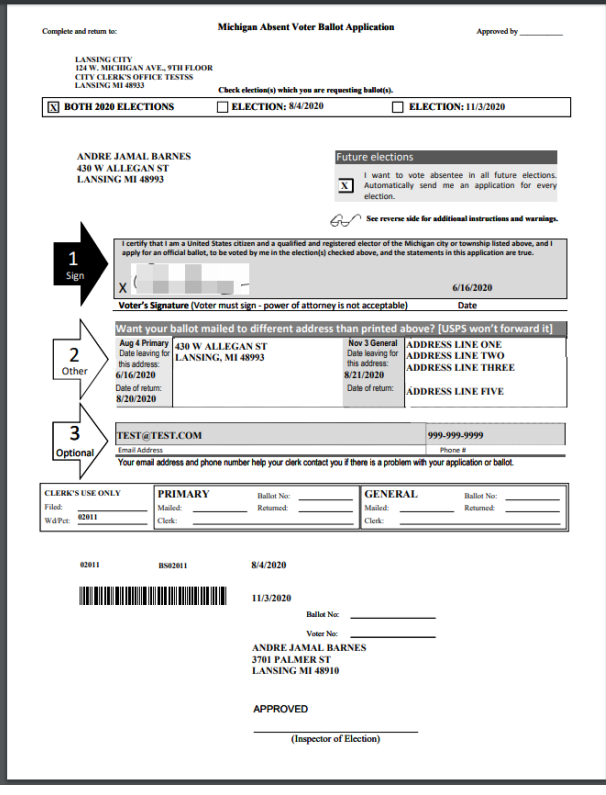

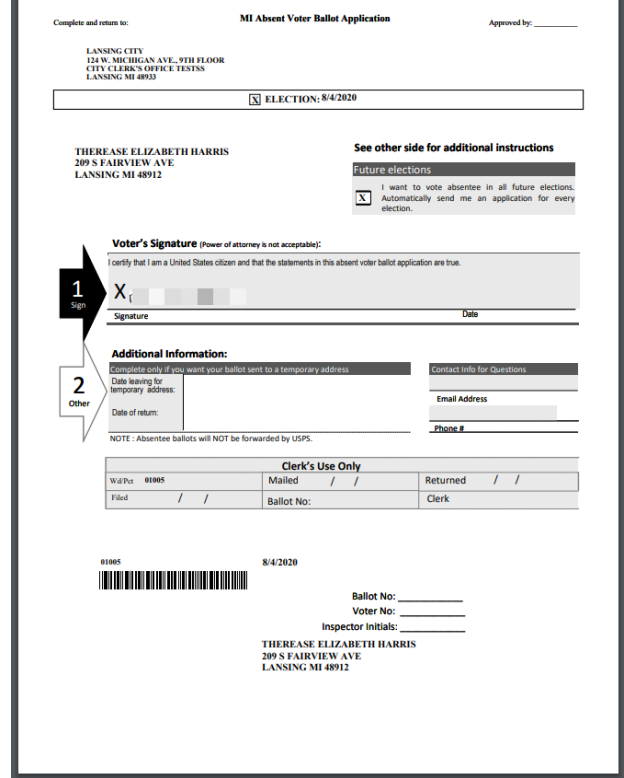

## 5. Online AV Report

 $2.$ 

 $4.$ 

Note that while the report date defaults to today's date, you can change the date range of applications included. HOME > REPORTS > REPORTS

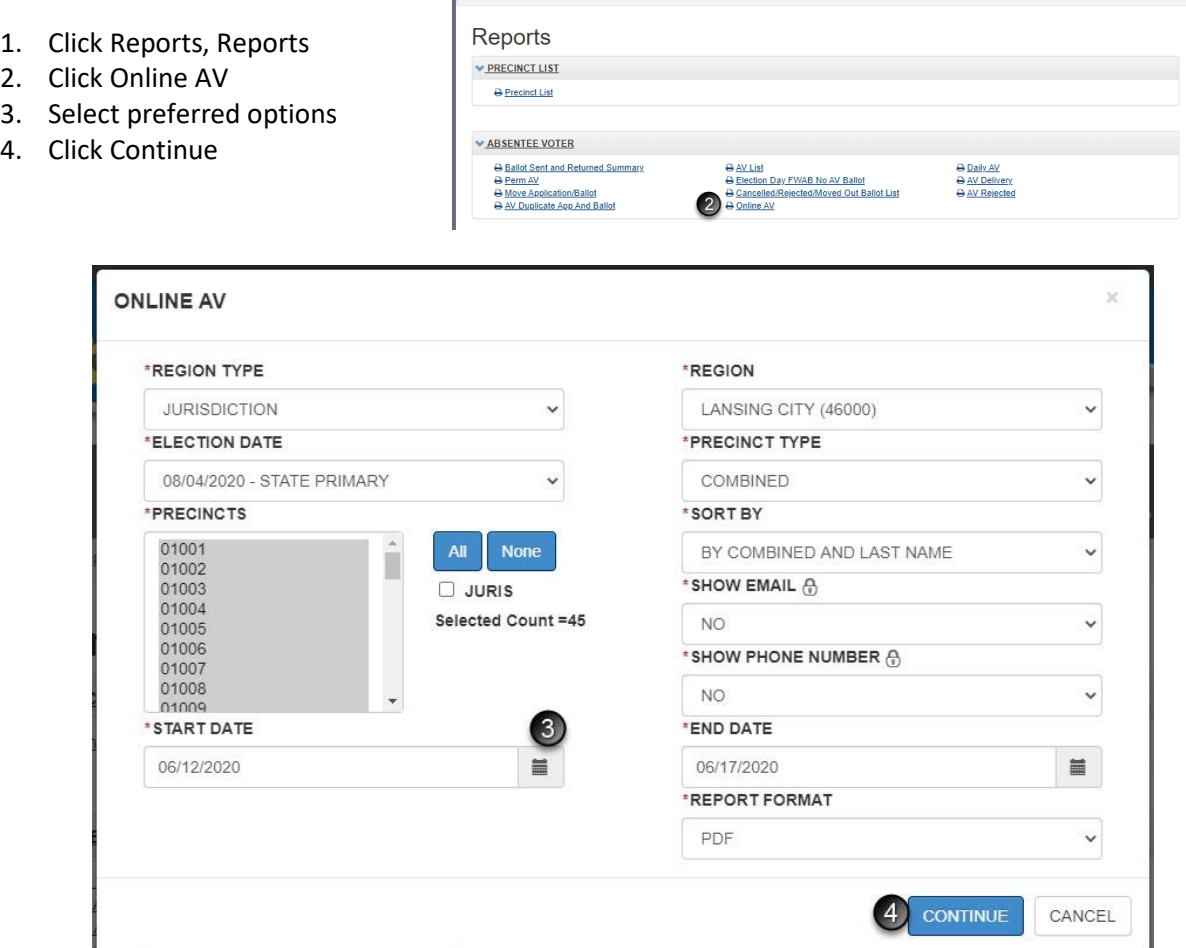

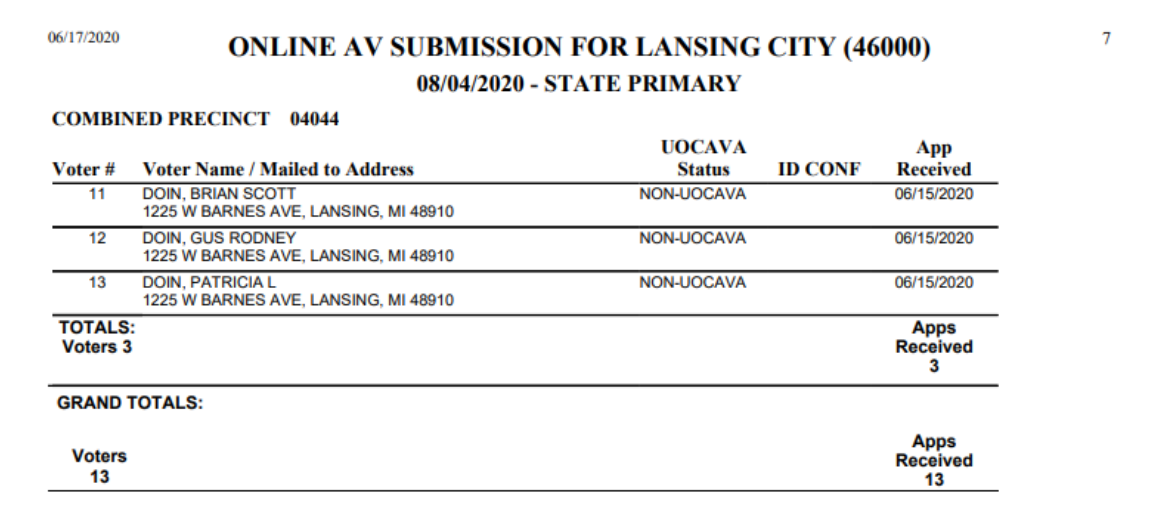